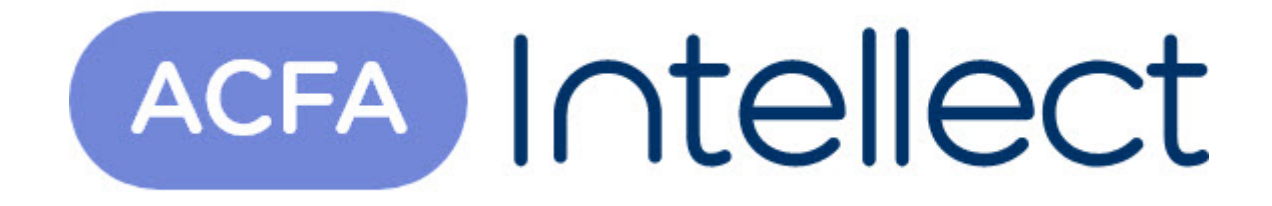

# Руководство по настройке и работе с модулем интеграции Дунай 2

ACFA-Интеллект

Обновлено 05/14/2024

# Table of Contents

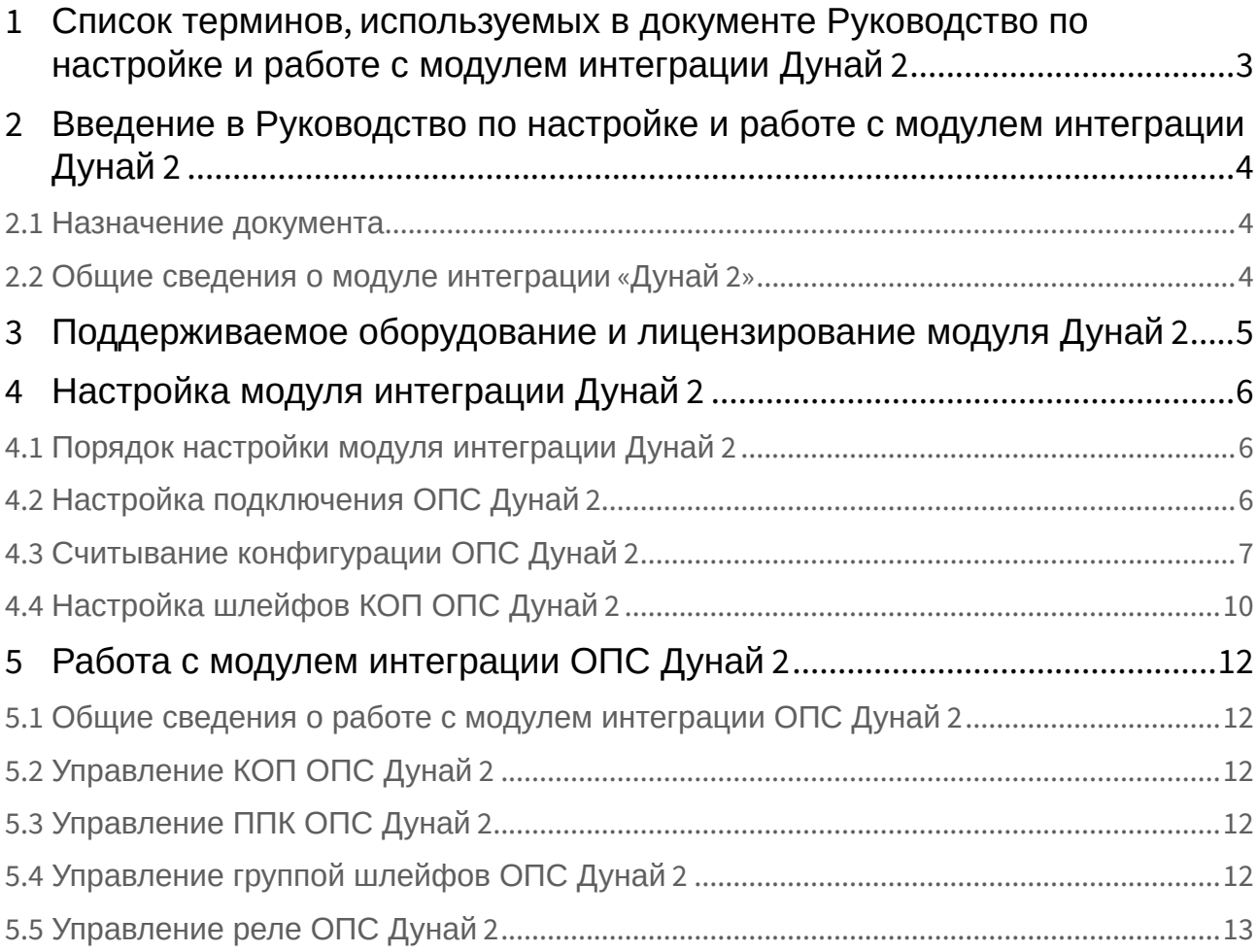

## <span id="page-2-0"></span>1 Список терминов, используемых в документе Руководство по настройке и работе с модулем интеграции Дунай 2

Сервер – компьютер с установленной конфигурацией **Сервер** программного комплекса *Интеллект.*

Охранно-пожарная сигнализация (ОПС) – программно-аппаратный комплекс, предназначенный для своевременного обнаружения возгорания и несанкционированного проникновения на охраняемый объект.

Коммутатор пакетов (КОП) – устройство сопряжения, предназначенное для приёма, хранения и передачи событий от ППКОП *Дунай* на персональный компьютер.

Прибор приемно-контрольный (ППК) – устройство, предназначенное для приема извещений по шлейфам сигнализации от извещателей или от других ППК, преобразования сигналов, выдачи извещений для непосредственного восприятия человеком и (или) дальнейшей передачи извещений на пульт централизованного наблюдения и (или) включения внешних оповещателей.

## <span id="page-3-0"></span>2 Введение в Руководство по настройке и работе с модулем интеграции Дунай 2

### • [Назначение](#page-3-1)  • [Общие сведения о](#page-3-2)  **На странице:** документа модуле интеграции «Дунай 2»

### <span id="page-3-1"></span>2.1 Назначение документа

Документ *Руководство по настройке и работе с модулем интеграции Дунай 2* является справочноинформационным пособием и предназначен для операторов модуля *Дунай 2*.

Данный модуль работает в составе подсистемы охранно-пожарной сигнализации, реализованной на базе программного комплекса *ACFA Intellect*.

В данном Руководстве представлены следующие материалы:

- 1. общие сведения о модуле интеграции *Дунай 2;*
- 2. настройка модуля интеграции *Дунай 2*;
- 3. работа с модулем интеграции *Дунай 2*.

### <span id="page-3-2"></span>2.2 Общие сведения о модуле интеграции «Дунай 2»

Модуль интеграции *Дунай 2* работает в составе подсистемы *ОПС*, реализованной на базе программного комплекса *ACFA Intellect*, и предназначен для управления системой *Дунай 2*  (производитель НВФ «ВЕНБЕСТ-Лтд»).

#### **Примечание.**

Подробные сведения о системе ОПС *Дунай 2* приведены в официальной справочной документации.

Перед настройкой модуля интеграции *Дунай 2* необходимо выполнить следующие действия:

- 1. Установить необходимое оборудование на охраняемый объект.
- 2. Сконфигурировать оборудование *Дунай 2* для работы (при помощи утилиты производителя, см. официальную документацию)*.*
- 3. Подключить оборудование *Дунай 2* к Серверу.

## <span id="page-4-0"></span>3 Поддерживаемое оборудование и лицензирование модуля Дунай 2

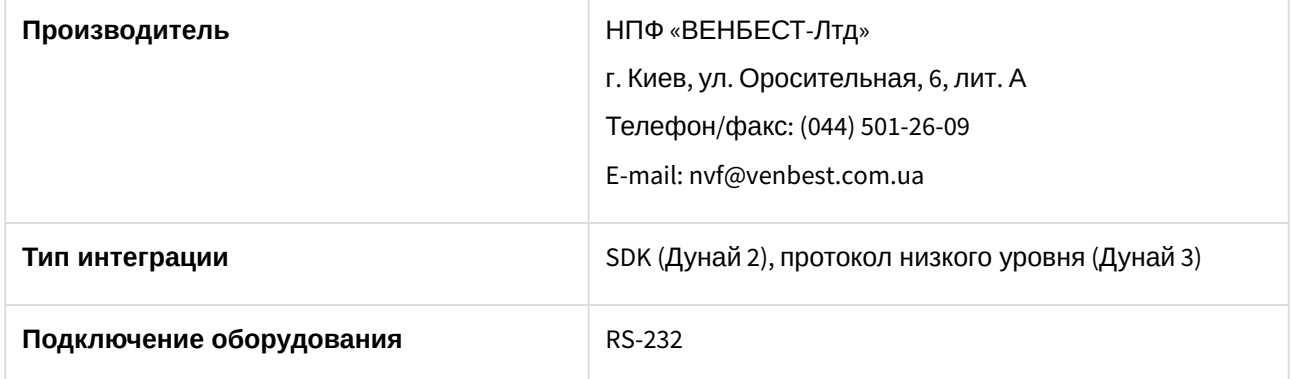

#### **Поддерживаемое оборудование**

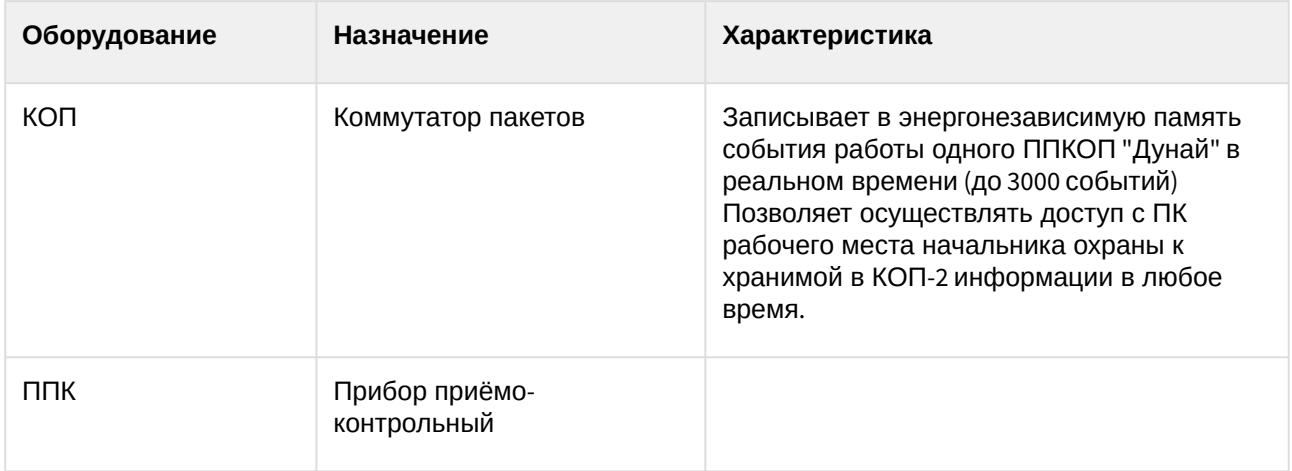

**Защита модуля**

За 1 КОП и ППК.

## <span id="page-5-0"></span>4 Настройка модуля интеграции Дунай 2

### <span id="page-5-1"></span>4.1 Порядок настройки модуля интеграции Дунай 2

Настройка модуля интеграции *Дунай 2* в программном комплексе *ACFA-Интеллект* производится в следующей последовательности:

- 1. [Настройка подключения](#page-5-2) *ОПС Дунай 2*.
- 2. [Считывание конфигурации](#page-6-0) *ОПС Дунай 2*.
- 3. [Настройка шлейфов](#page-9-0) *КОП.*

#### **Внимание!**

При создании объектов модуля интеграции Дунай 2 необходимо учитывать, что номер объекта в ПК *ACFA-Интеллект* должен соответствовать аппаратному адресу объекта. Нумерация объектов ведется с нуля.

## <span id="page-5-2"></span>4.2 Настройка подключения ОПС Дунай 2

В программном комплексе *ACFA Intellect* настройка подключения *ОПС Дунай 2* осуществляется на панели настроек объекта **Дунай2 КОП**. Данный объект создается на базе объекта **Компьютер** на вкладке **Оборудование** диалогового окна **Настройка системы**.

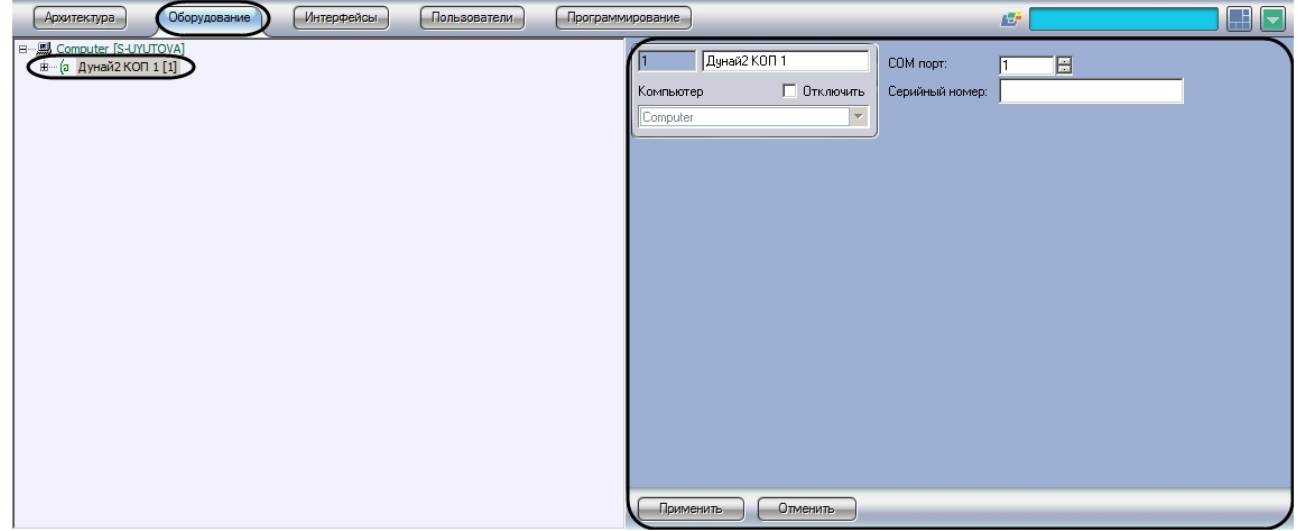

Настройка подключения *ОПС Дунай 2* производится следующим образом:

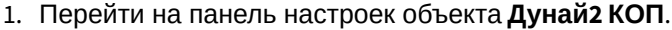

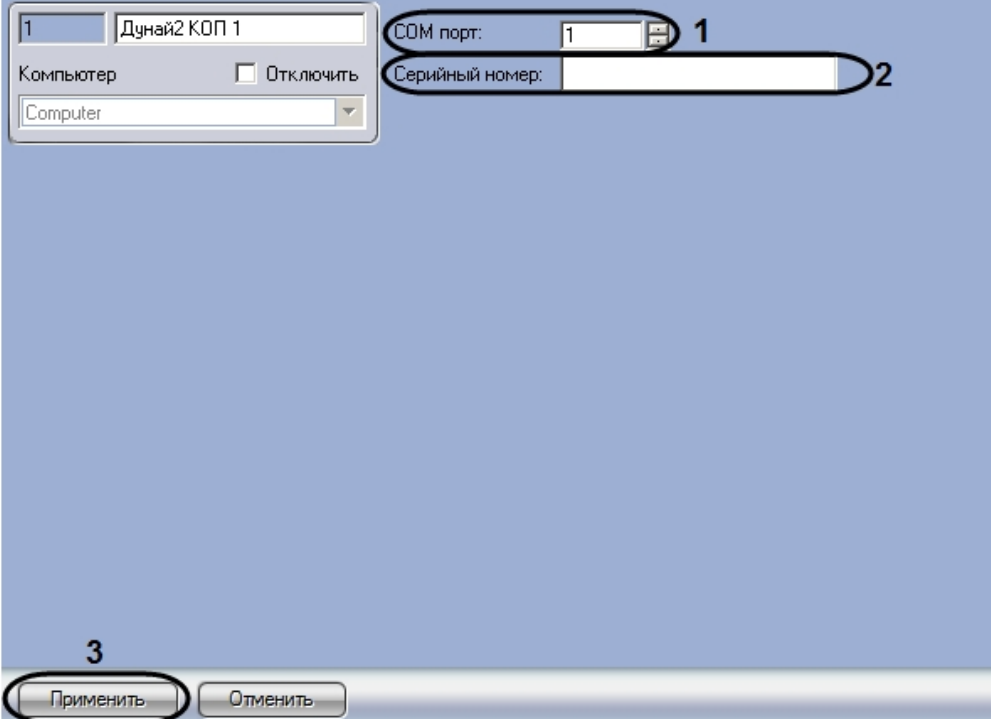

2. В поле **COM-порт** указать с помощью кнопок **вверх-вниз** номер COM-порта подключения КОП (**1**).

#### **Внимание!**

При выборе COM-порта, который занят или физический отсутствует в системе, возникают ошибки, приводящие к завершению работы с интеграцией. Для восстановления работоспособности рекомендуется перезагрузить ПК *ACFA Intellec*t и выбрать корректный COM-порт.

- 3. В поле **Серийный номер** ввести серийный номер подключенного устройства (**2**). Серийный номер указан на корпусе.
- 4. Для сохранения настроек в ПК *ACFA Intellect* нажать на кнопку **Применить** (**3**).

Настройка подключения ОПС Дунай 2 завершена.

### <span id="page-6-0"></span>4.3 Считывание конфигурации ОПС Дунай 2

В программном комплексе *ACFA Intellect* считывание конфигурации *ОПС Дунай 2* осуществляется на панели настроек объекта **Дунай2 ППК**. Данный объект создается на базе объекта **Дунай2 КОП** на вкладке **Оборудование** диалогового окна **Настройка системы**.

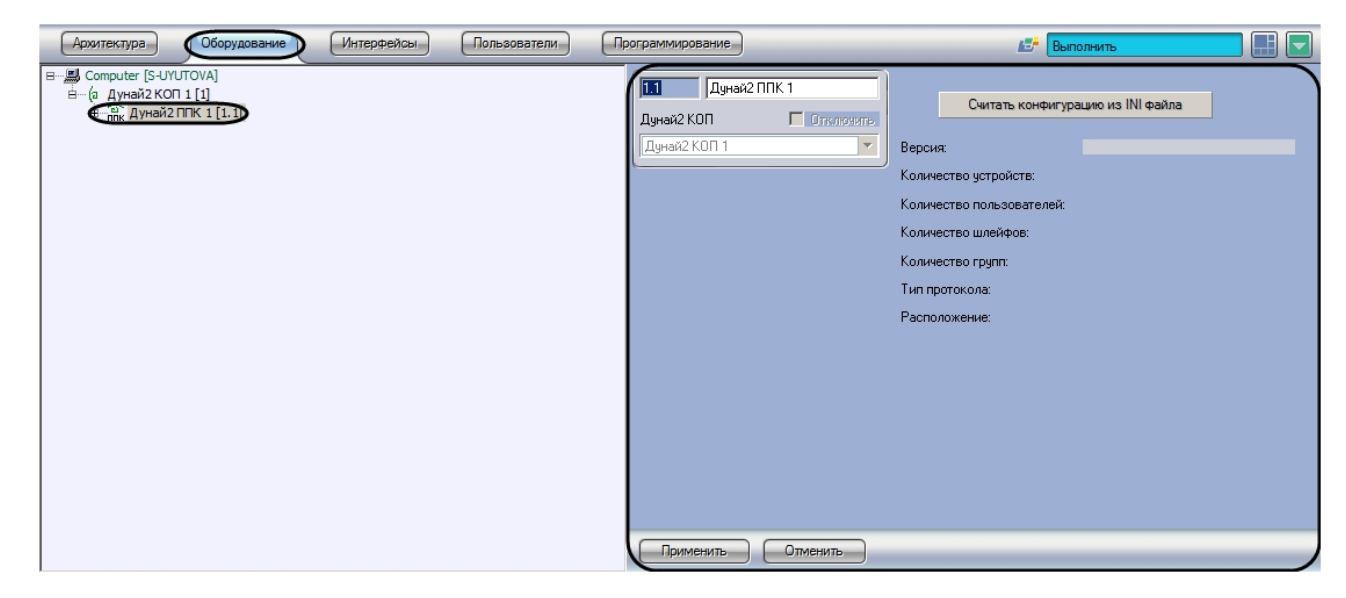

Для того чтобы считать конфигурацию *ОПС Дунай 2,* необходимо выполнить следующие действия:

1. Перейти на панель настроек объекта **Дунай2 ППК**.

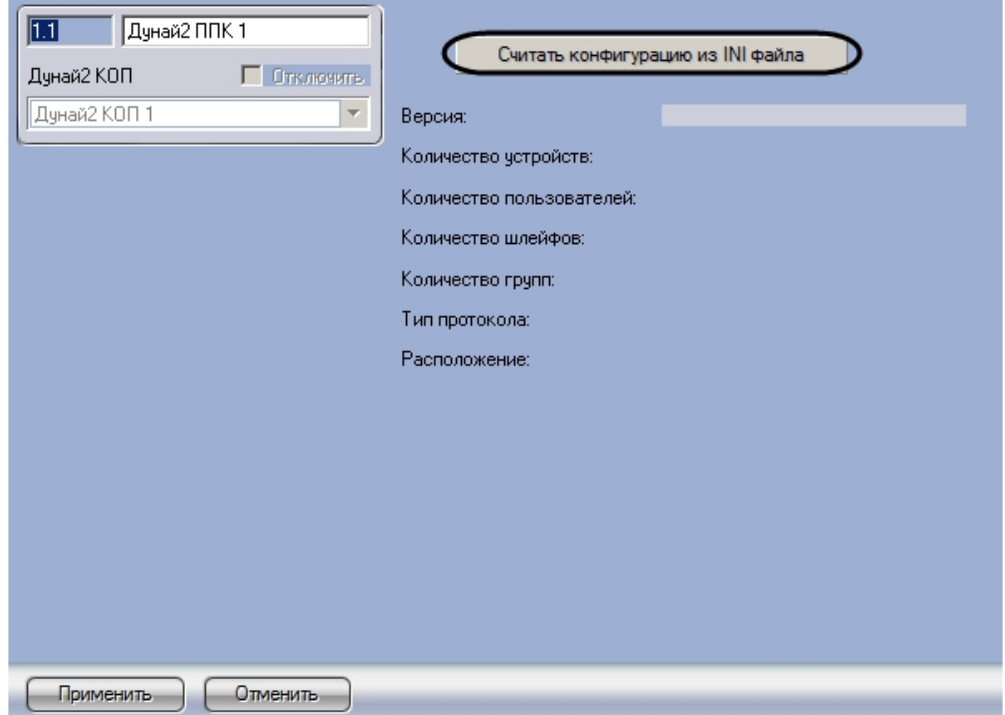

- 2. Нажать на кнопку **Считать конфигурацию из INI файла.**
- 3. С помощью стандартного диалога открытия файла ОС Windows выбрать файл с расширением .ini, содержащий конфигурацию ППК. Данный файл создается с использованием программного обеспечения производителя ОПС *Дунай 2* (см. официальную справочную документацию).

В результате в дерево оборудования ПК *ACFA Intellect* будут добавлены объекты, соответствующие конфигурации, записанной в ini-файле.

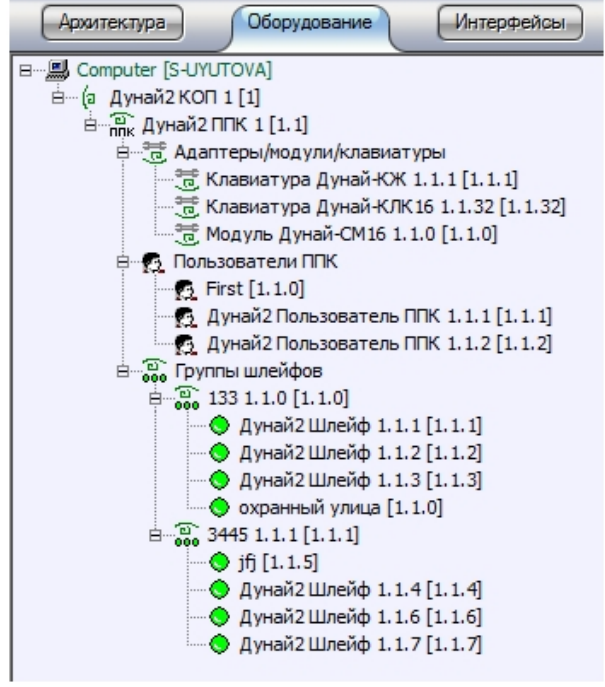

На панели настроек созданных объектов будет отображена информация об их конфигурации.

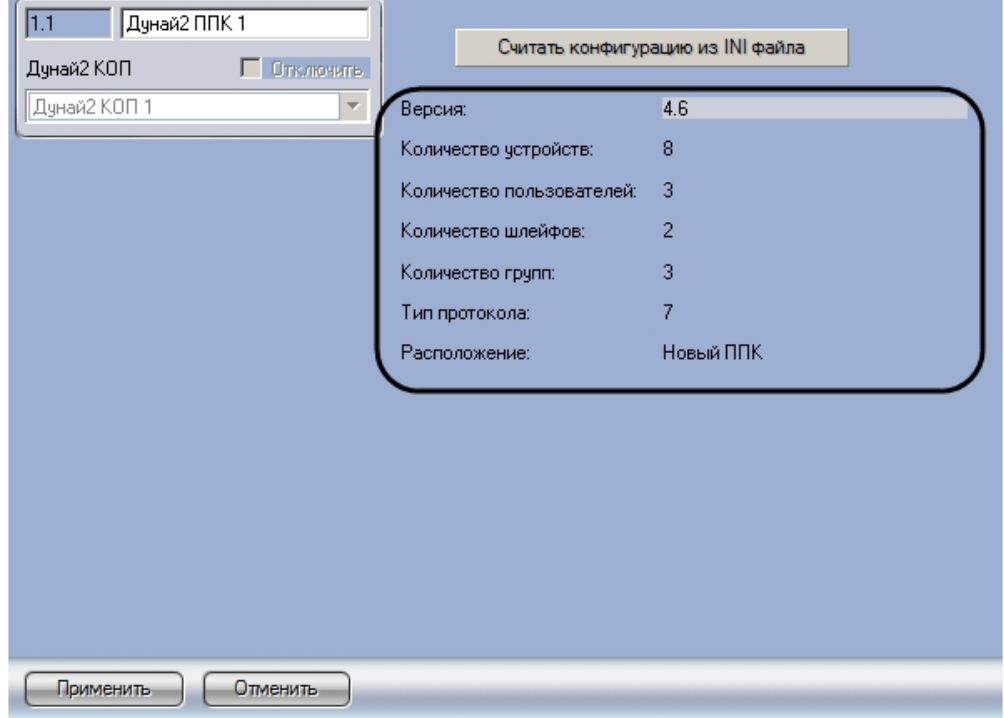

Считывание конфигурации *ОПС Дунай 2* завершено.

## <span id="page-9-0"></span>4.4 Настройка шлейфов КОП ОПС Дунай 2

В программном комплексе *ACFA Intellect* настройка шлейфов КОП осуществляется на панели настроек объекта **Шлейф КОП**. Данный объект создается на базе объекта **Дунай2 КОП** на вкладке **Оборудование** диалогового окна **Настройка системы**.

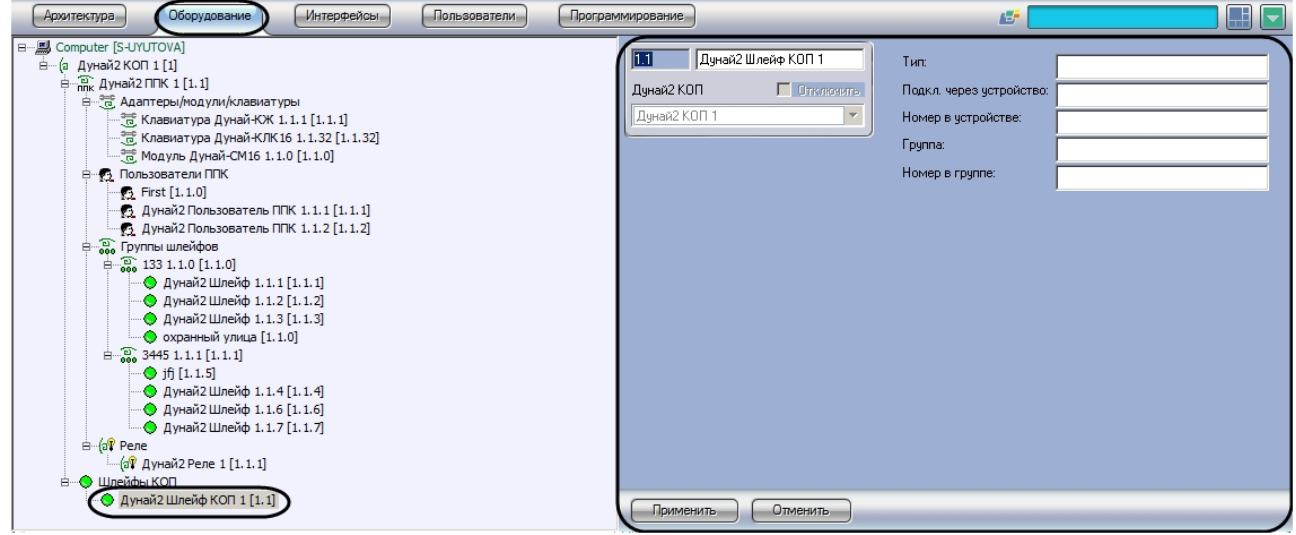

Для настройки шлейфа КОП необходимо выполнить следующие действия:

1. Перейти на панель настроек объекта **Шлейф КОП**.

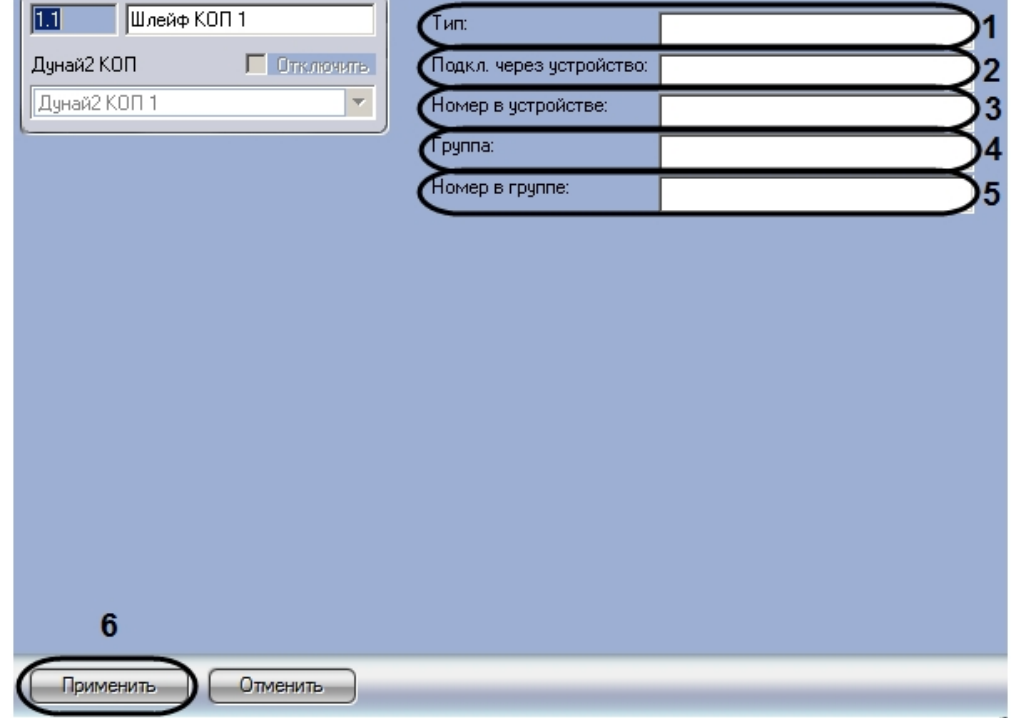

- 2. В поле **Тип** ввести численный код типа шлейфа (**1**). Коды типов шлейфов указаны в официальной документации производителя.
- 3. В поле **Подкл. через устройство** ввести номер ППК, к которому подключен шлейф (**2**).
- 4. В поле **Номер в устройстве** ввести номер шлейфа в аппаратуре (**3**).
- 5. В поле **Группа** ввести номер группы, в которую входит шлейф (**4**).
- 6. В ноле **Номер в группе** ввести номер шлейфа в группе ( **5**).
- 7. Нажать на кнопку **Применить** (**6**).

Настройка шлейфа КОП завершена.

## <span id="page-11-0"></span>5 Работа с модулем интеграции ОПС Дунай 2

### <span id="page-11-1"></span>5.1 Общие сведения о работе с модулем интеграции ОПС Дунай 2

Для работы с модулем интеграции *ОПС Дунай 2* используются следующие интерфейсные объекты:

- 1. **Карта**.
- 2. **Протокол событий.**

Сведения по настройке интерфейсных объектов **Карта** и **Протокол событий** приведены в документе [Программный комплекс Интеллект](https://docs.itvgroup.ru/confluence/pages/viewpage.action?pageId=136938089): Руководство Администратора

[Работа с данными интерфейсными объектами подробно описана в документе](https://docs.itvgroup.ru/confluence/pages/viewpage.action?pageId=136937896) Программный комплекс Интеллект: Руководство Оператора.

## <span id="page-11-2"></span>5.2 Управление КОП ОПС Дунай 2

Управление КОП осуществляется в интерактивном окне **Карта** с использованием функционального меню объекта **Дунай2 КОП**.

Дунай 2 КОП 1[1]

Проверка состояния

Команды функционального меню объекта **Дунай2 КОП** описаны в таблице.

<span id="page-11-3"></span>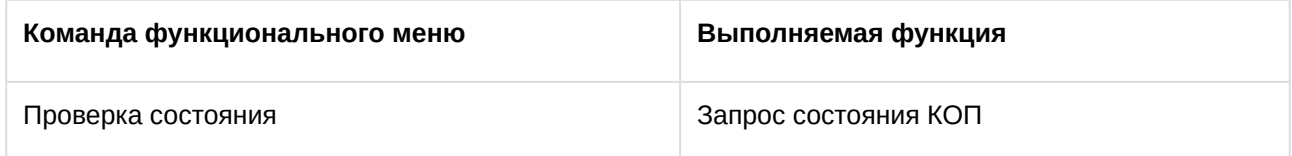

## 5.3 Управление ППК ОПС Дунай 2

Управление ППК осуществляется в интерактивном окне **Карта** с использованием функционального меню объекта **Дунай2 ППК**.

## Дунай2 ППК 1[0.0]

Проверка состояния

Команды функционального меню объекта **Дунай2 ППК** описаны в таблице.

<span id="page-11-4"></span>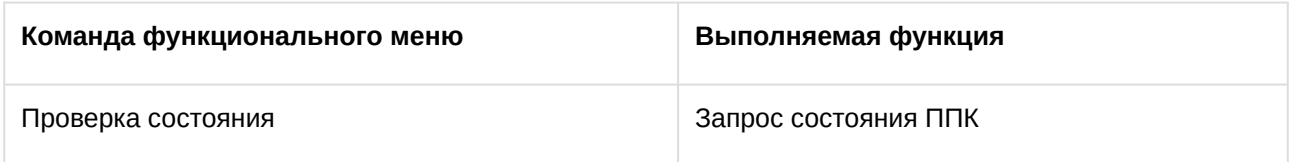

### 5.4 Управление группой шлейфов ОПС Дунай 2

Управление группой шлейфов осуществляется в интерактивном окне **Карта** с использованием функционального меню объекта **Дунай2 Группа шлейфов**.

#### Дунай2 Группа шлейфов 2[0.0.2]

Взять/снять группу

Принять тревогу

#### Команды функционального меню объекта **Дунай2 Группа шлейфов** описаны в таблице.

<span id="page-12-0"></span>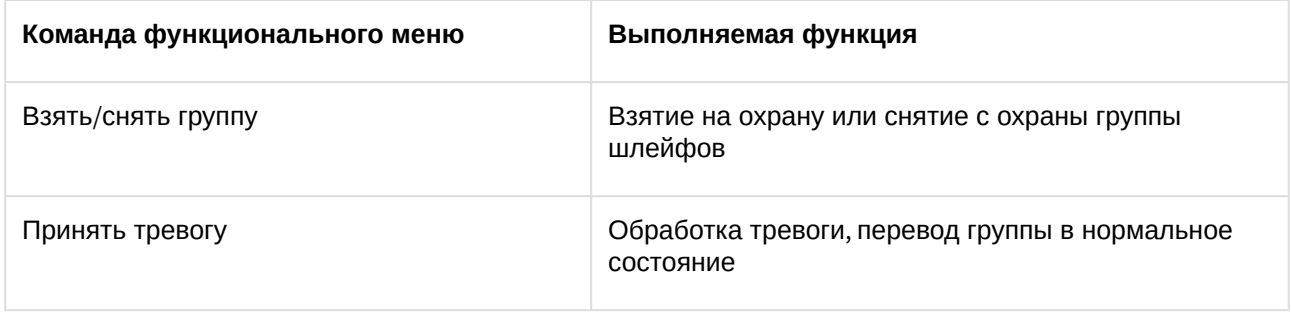

## 5.5 Управление реле ОПС Дунай 2

Управление реле осуществляется в интерактивном окне **Карта** с использованием функционального меню объекта **Дунай2 Реле**.

Дунай2 Реле 1[0.0.1] Выключить Включить

Команды функционального меню объекта **Дунай2 Реле** описаны в таблице.

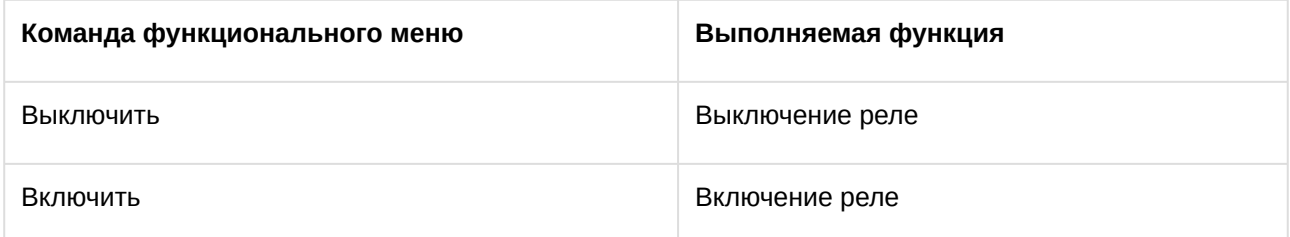